**Quick Reference Guide Mental Health – Documenting a MH Act Schedule 1 (Section 19) Med Cert form within the eMR** 

#### **Smarter Safer Better**

#### **Introduction**

This quick reference guide details how a user can document the *Schedule 1 (Section 19) – Medical Certificate As To Examination Or Observation Of Person* within the electronic medical record (eMR)

The *MH Act Schedule 1 (Section 19) Med Cert* electronic document is used for when a consumer may be taken to and detained in a declared mental health facility based on this medical certificate. **This document is a prescribed form and should only be completed by an Accredited Person or Medical Practitioner**

# **1. Accessing the MH Act Schedule 1 (Section 19) Med Cert**

**1.** PowerChart: From the Patient Summary Tab, **open** Doc Launcher and **select** *MH Act Schedule 1 (Section 19) Med Cert* from the relevant Mental Health section

FirstNet: From the ED Summary MPage Tab, **open** Doc Launcher and **select** *MH Act Schedule 1 (Section 19) Med Cert* from the relevant Mental Health section

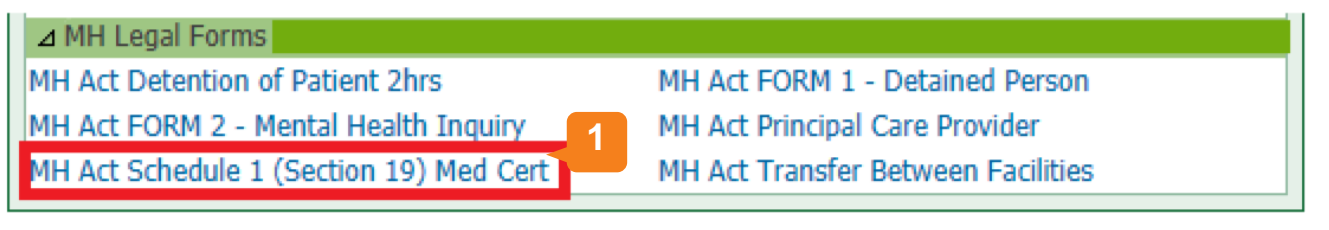

## **2**. **Adding data for the MH Act Schedule 1 (Section 19) Med Cert**

**2.** The PowerForm window automatically opens after you select *MH Act Schedule 1 (Section 19) Med Cert* from Document Launcher. **Complete the required details within the form.** Reference text is available by right **clicking within the white Reference text box (link to Mental Health Act 2007 forms)** 

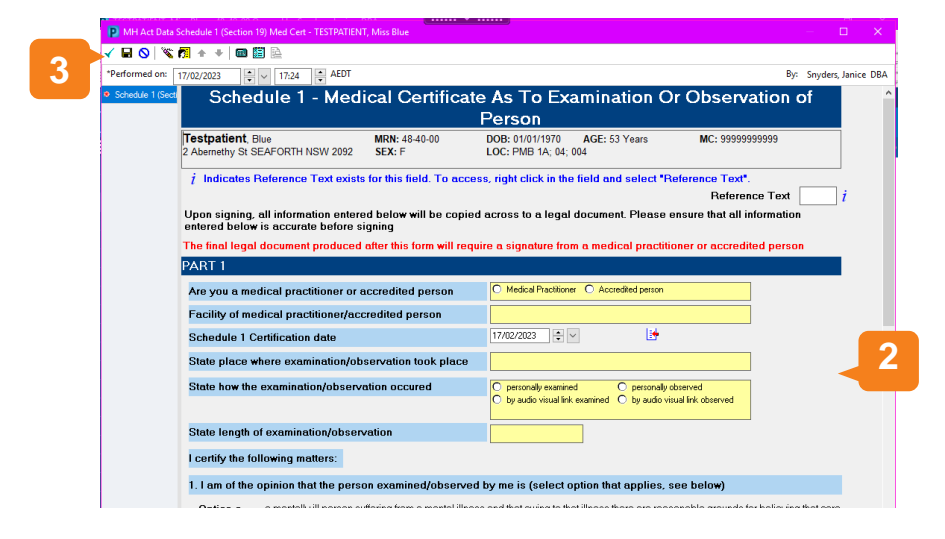

Ensure all the details here are accurate as you cannot edit any of the fields within the next document

**3. Sign** the form by clicking the green tick in the top left hand corner

Filename: 07\_MH\_QRG\_MH Act Schedule1 (Section 19) Med Cert Effective Date: October 2023

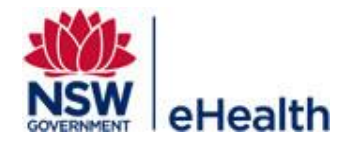

### **3. Finalising the MH Act Schedule 1 (Section 19) Med Cert**

**4.** After signing the form, the dynamic documentation window will automatically **open**

**Note: The information entered in the previous form autopopulates into the dynamic document to create the legal document**

**5.** Thoroughly **review** all the information within the dynamic document

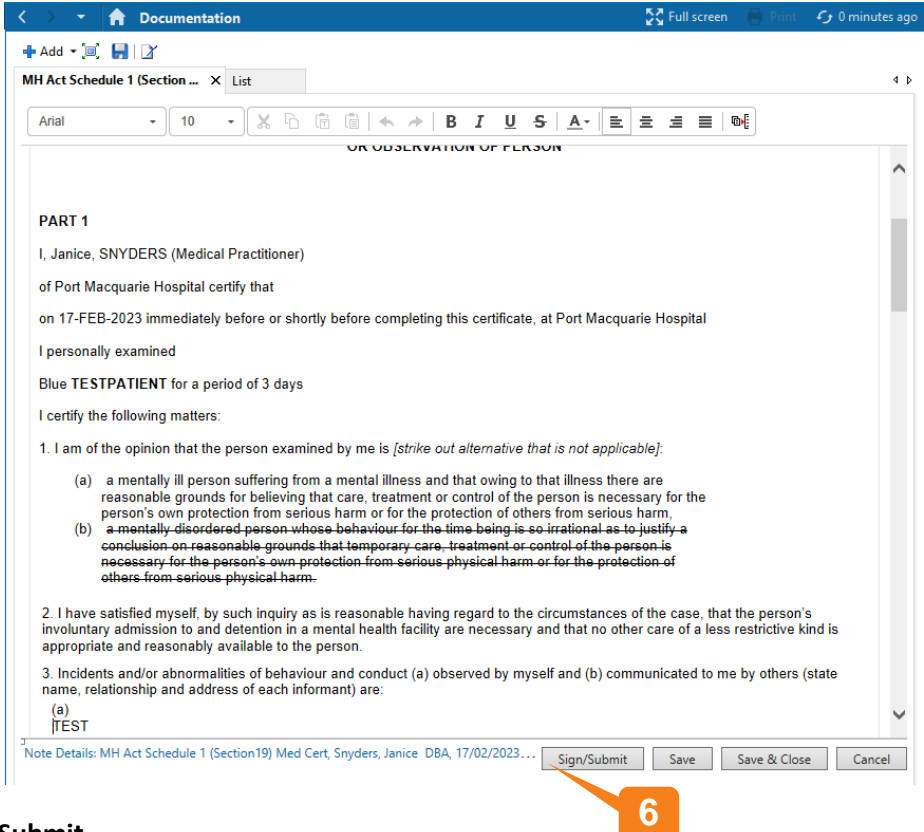

#### **6. Click Sign/Submit**

**7.** Upon **Sign/Submit** the note type window opens and the note type for the *MH Act Schedule 1 (Section 19) Med Cert* will automatically populate into the 'Type' field

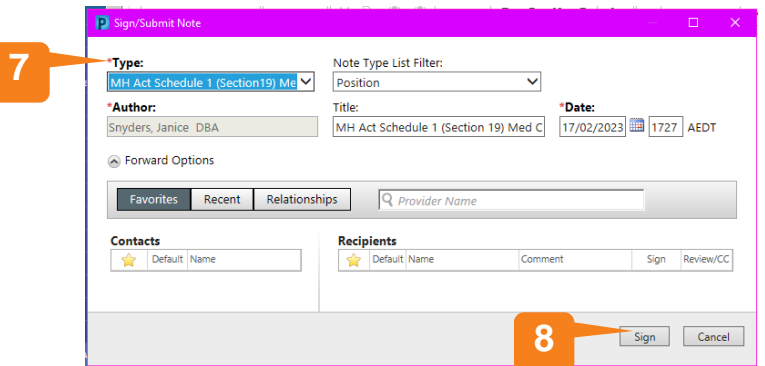

**8. Click Sign** to finalise the document

NB: Once you have signed/submitted the *MH Act Schedule 1 (Section 19) Med Cert* document you will not be able to modify. To make any changes, Unchart the PowerForm and In Error the document to restart the workflow

Filename: 07\_MH\_QRG\_MH Act Schedule1 (Section 19) Med Cert Effective Date: October 2023

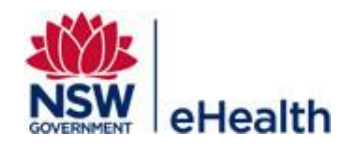

#### **4. Viewing the MH Act Schedule 1 (Section 19) Med Cert**

The final document is viewable within PowerChart and FirstNet, via ContinuousDoc, Documentation, Clinical Notes, and the Results Flowsheet found within the Menu Bar

#### **5. How to Unchart/In Error the MH Act Schedule 1 (Section 19) Med Cert Form and Dynamic Document**

To Unchart/In Error the legal document, you will need to Unchart the form **AND** In Error the final dynamic document

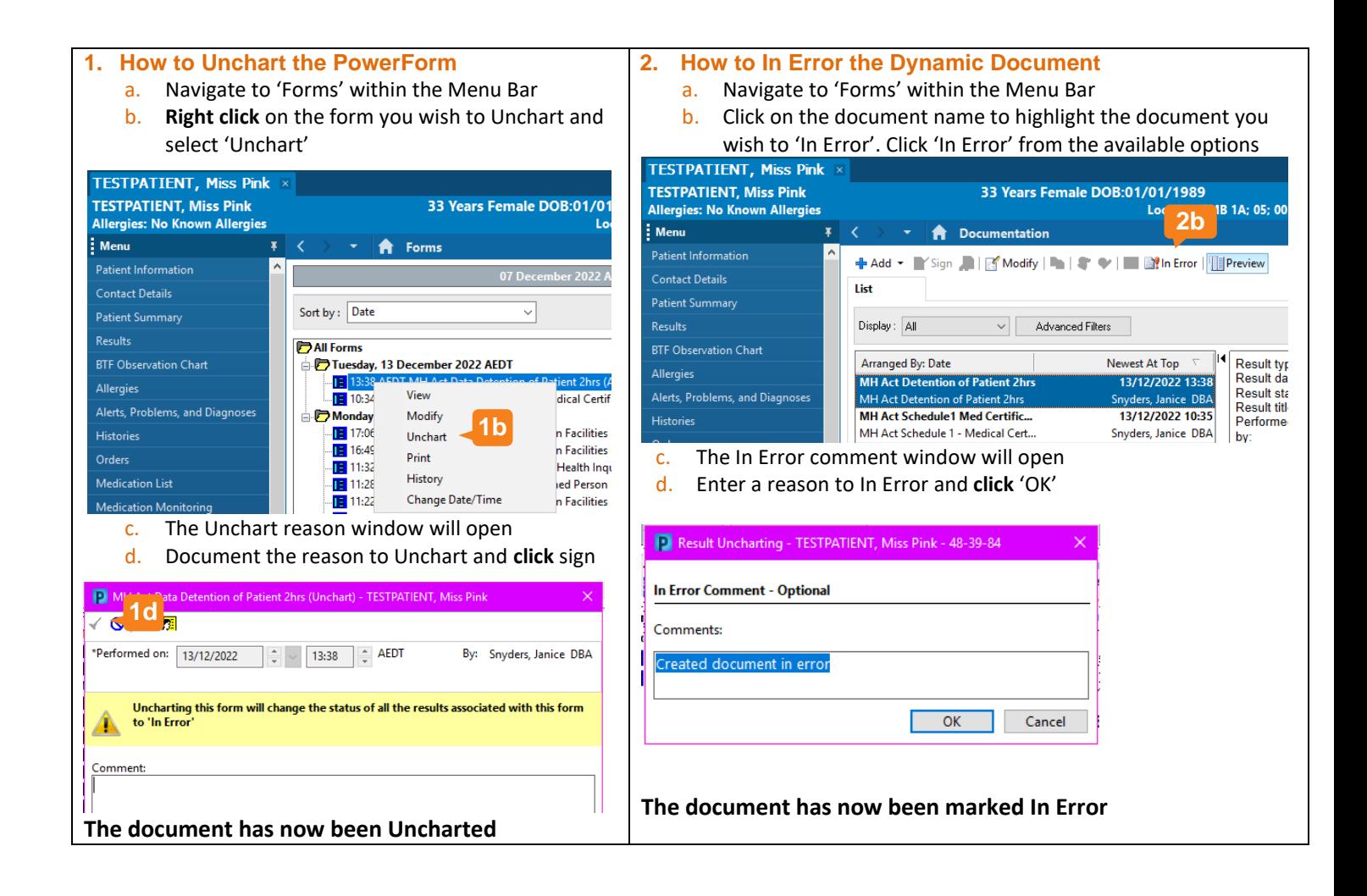

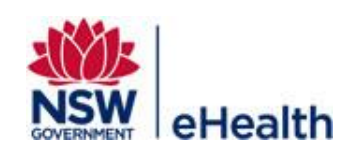